# **110** 年度教育部獎勵補助私立技專校院整體發展 基本資料表填表列印系統

# 系統操作手冊

主辦單位:教育部技術及職業教育司

委辦單位:國立雲林科技大學

中華民國 **109** 年 **10** 月

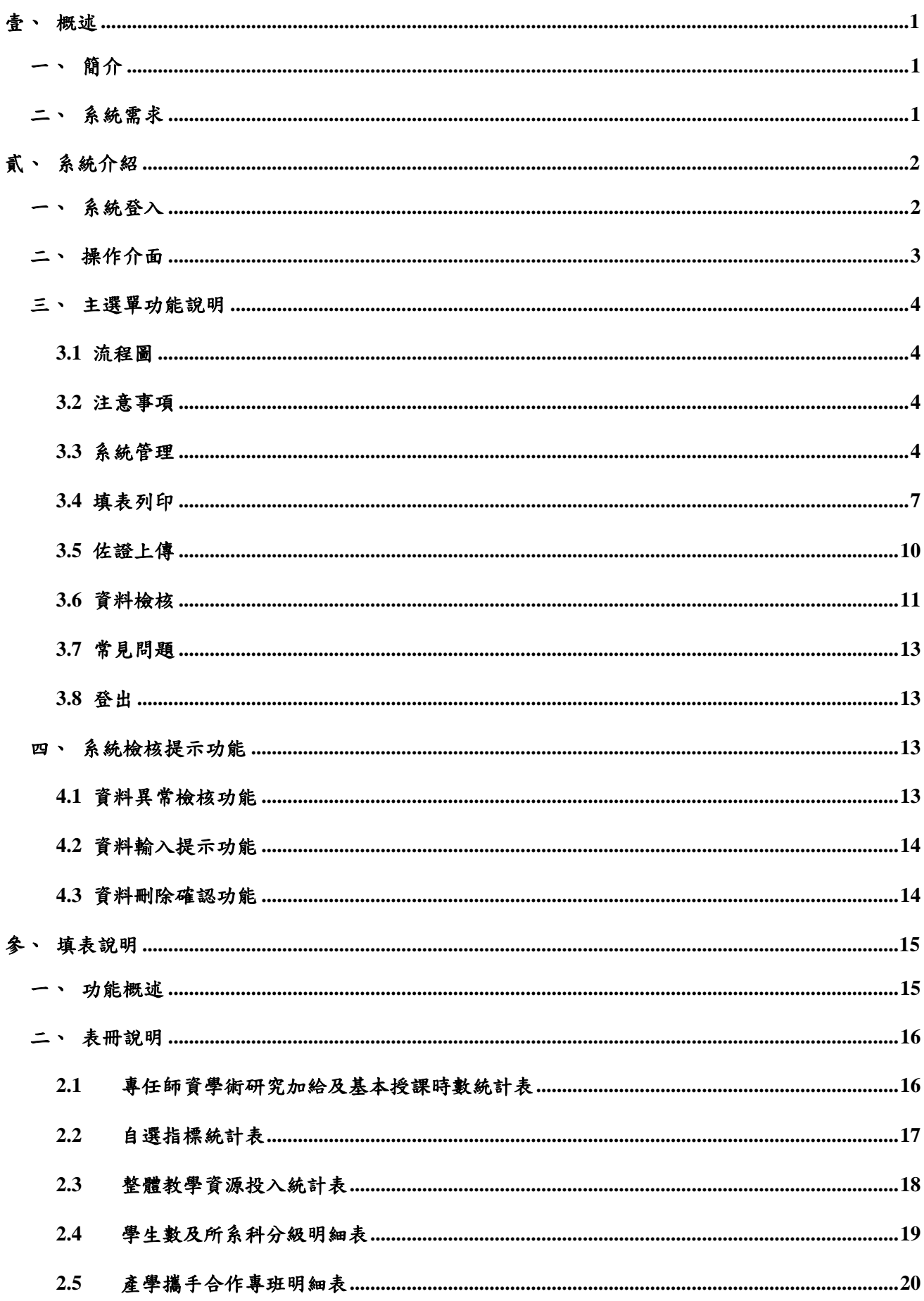

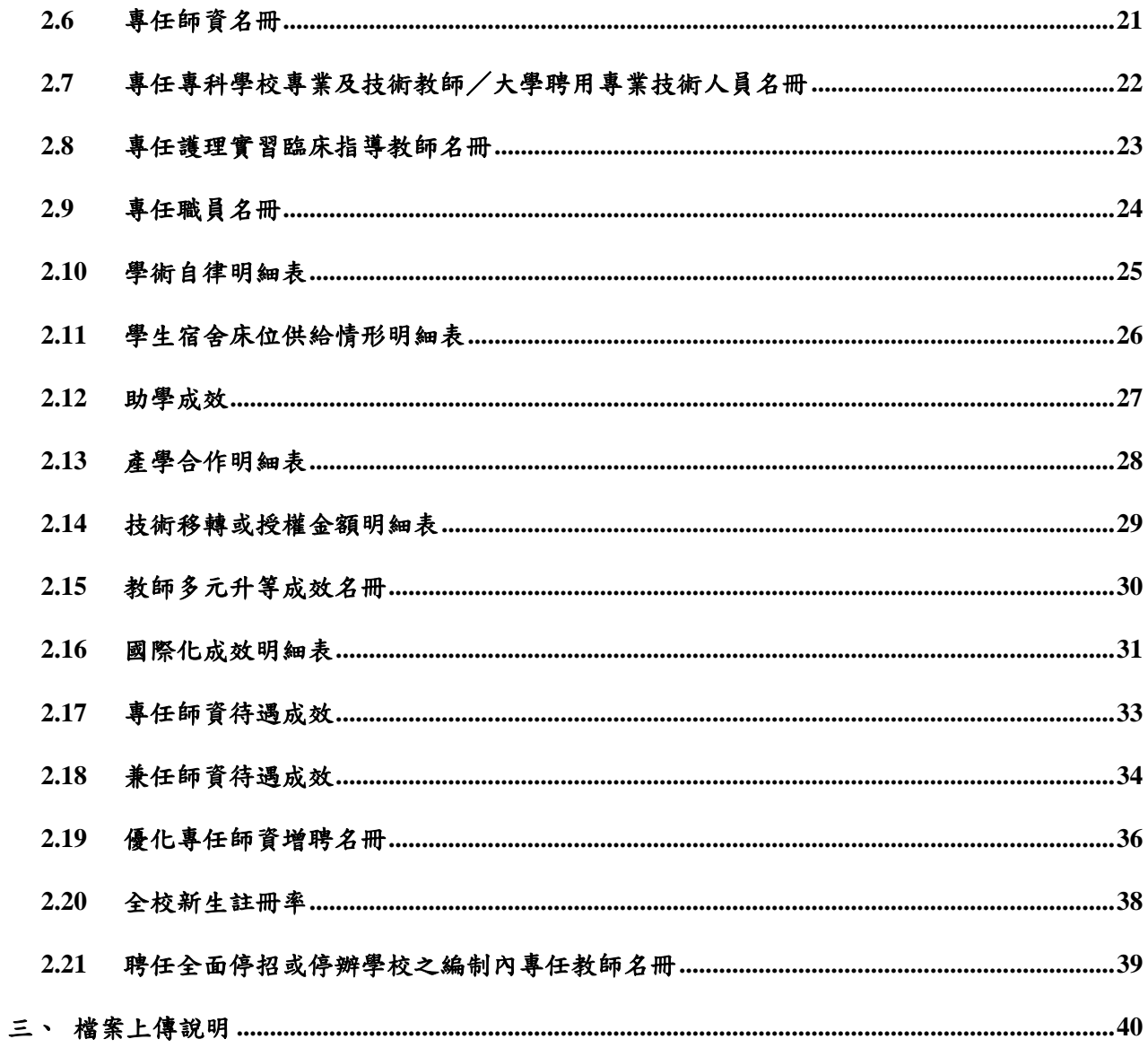

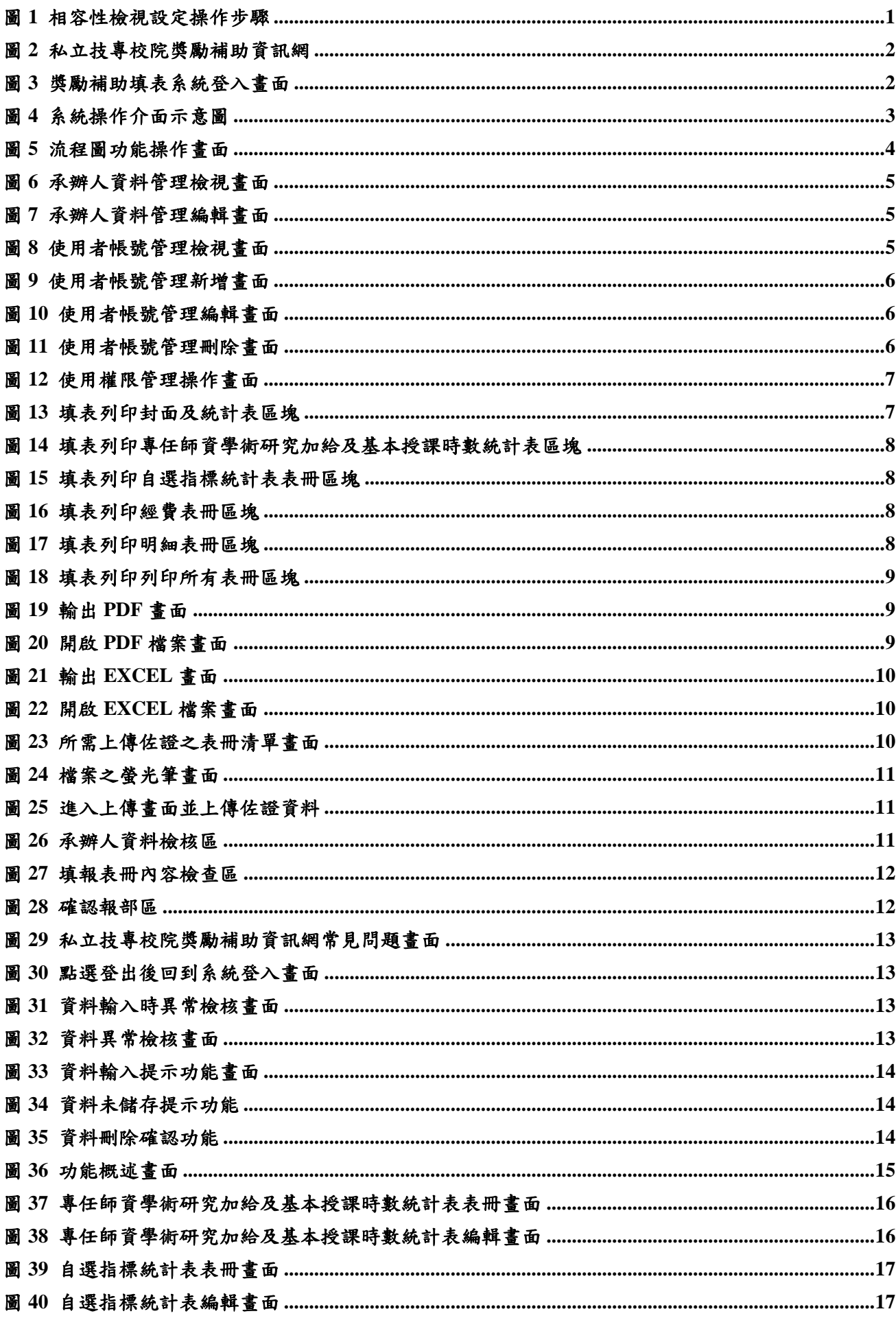

![](_page_5_Picture_4.jpeg)

# <span id="page-6-1"></span><span id="page-6-0"></span>一、簡介

為「私立技專校院整體發展獎勵補助經費核配及申請要點」之填報系統,提供資料填報、資料確認、 佐證上傳及列印報部等功能,使獎勵補助款申請作業更加嚴謹。

 $= \begin{array}{cc} 0 & \times \\ \wedge & \wedge \end{array}$ 

## <span id="page-6-2"></span>二、系統需求

為達到良好之操作效果,建議使用:

- 1.瀏覽器 Google Chrome。
- 2.瀏覽器在 Internet Explorer 8.0 或以上。
- 3.螢幕解析度在 1440×900 或以上。
- 4.Adobe Reader 9.0 或以上。

 $\sim$ 

- 5.Microsoft Excel 2003 或以上。
- 6.相容性檢視設定(僅 Internet Explorer 瀏覽器須設定)(如圖 1)。

![](_page_6_Picture_149.jpeg)

圖 1 相容性檢視設定操作步驟

如需詳細資訊,請參閱 Internet Explorer 隱私權聲明

**開閉(C)** 

<span id="page-6-3"></span>(1) 開啟 Internet Explorer 瀏覽器,點選【工具】,再點選【相容性檢視設定】。

**開閉(C)** 

(2) 「新增此網站」欄位輸入系統網址。

如需詳細資訊,請參閱 Internet Explorer 隱私權聲明

(3) 點選【新增】按鈕,再點選【關閉】按鈕,即完成相容性檢視設定。

# <span id="page-7-1"></span><span id="page-7-0"></span>一、系統登入

## **1.** 登入方式:

(1) 開啟瀏覽器,於網址列輸入 [http://tvc-fund.yuntech.edu.tw](http://tvc-fund.yuntech.edu.tw/),連結至【私立技專校院獎勵補助資訊網】 (如圖 2),並點選主功能選單之【系統專區】之【基本資料表填表系統】,進入系統登入畫面。

![](_page_7_Picture_4.jpeg)

圖 2 私立技專校院獎勵補助資訊網

- <span id="page-7-2"></span>(2) 開啟瀏覽器,於網址列輸入 [http://tvc-fund.yuntech.edu.tw/psg](http://tvc-fund.yuntech.edu.tw/psg/) 進入系統登入畫面 (如圖 3)。
- **2.** 登入畫面:請先選擇【學校類型】及【學校名稱】後,輸入【使用者帳號】及【密碼】,最後按下【登 入】即可進入系統畫面。學校承辦人如帳號密碼無法登入,請洽獎勵補助工作小組。若一般使用者帳號 密碼有問題,請直接與學校獎勵補助承辦人聯繫。

![](_page_7_Picture_106.jpeg)

<span id="page-7-3"></span>圖 3 獎勵補助填表系統登入畫面

## <span id="page-8-0"></span>二、操作介面

l

![](_page_8_Picture_1.jpeg)

#### 圖 4 系統操作介面示意圖

<span id="page-8-1"></span>【教育部獎勵補助私立技專校院整體發展計畫基本資料表填表列印系統(以下簡稱系統)】,依功能可分 為三大部分(如圖4),各部分敘述如下:

- 1. 目前所在位置指引:依使用者目前操作情形,顯示目前所在位置,使用者可快速得知目前操作功能項 目。
- **2.** 主選單:顯示系統功能,計有【流程圖】、【注意事項】、【系統管理<sup>1</sup>】、【填表列印、【佐證上傳】、 【資料檢核】、【常見問題】及【登出】八項,其中【系統管理】及【資料檢核】為學校承辦人專屬功 能,一般使用者無法使用。
- 3. 系統操作區:依使用者所選取之功能,顯示相對應之系統操作書面。

<sup>1</sup>【系統管理】功能分為【承辦人資料管理】、【使用者帳號管理】及【使用者權限管理】三項功能。

#### <span id="page-9-0"></span>三、主選單功能說明

#### <span id="page-9-1"></span>**3.1** 流程圖

列出自【計畫申請說明會】至【確認資料】各項時程安排及相關說明作為參考,並於填表開放期間 顯示距離填表結束日期,提醒使用者儘速完成填報相關作業(如圖 5)。

![](_page_9_Figure_3.jpeg)

圖 5 流程圖功能操作畫面

- <span id="page-9-4"></span>**1.** 目前日期顯示:顯示目前日期。
- **2.** 填表結束時間顯示:於填報系統開放期間,顯示距離填報結束日期,提醒使用者儘速完成填報相 關作業。
- **3.** 各項填表時程:此處各項時程按鈕顯示填報列印系統各項工作時程。將操作當日對應之時程顯示 為橙色,述於下方顯示該時程相關說明,供使用者參考。如需查看其他時程之相關說明,只需點 選任一時程即可。
- 4. 各項填表時程說明:依據所選取之填報時程,顯示不同說明事項。

#### <span id="page-9-2"></span>**3.2** 注意事項

顯示填表相關規定、獎勵補助工作小組聯繫方式及其他注意事項參考資訊,請學校使用者詳細閱 讀。

#### <span id="page-9-3"></span>**3.3** 系統管理

分為【承辦人資料管理】、【使用者帳號管理】及【使用者權限管理】。

- **1.** 承辦人資料管理:設定獎勵補助承辦人個人資料,若尚未填報完成時,將無法進行表冊填報。
	- (1) 顯示目前承辦人資訊,如承辦人資訊尚未設定,將以空白顯示(如圖 6)。
	- (2) 點選【編輯】按鈕,填寫承辦人資訊。
	- (3) 點選【儲存】按鈕,儲存填寫之承辦人資訊,或點選【取消】捨棄編輯(如圖7)。

![](_page_10_Picture_114.jpeg)

圖 6 承辦人資料管理檢視畫面

<span id="page-10-0"></span>![](_page_10_Picture_115.jpeg)

圖 7 承辦人資料管理編輯畫面

- <span id="page-10-1"></span>**2.** 使用者帳號管理**<sup>2</sup>**:新增、編輯及刪除各個使用者之帳號。
	- (1) 使用者帳號列表(如圖 8)。

![](_page_10_Figure_6.jpeg)

圖 8 使用者帳號管理檢視畫面

- <span id="page-10-2"></span>① 顯示學校所有使用者姓名及任職單位。
- ② 點選【新增】按鈕,可新增使用者帳號。
- ③ 點選【編輯】按鈕,可編輯使用者帳號資訊。
- ④ 點選【刪除】按鈕,可刪除使用者帳號,但學校承辦人帳號無法被刪除,故承辦人帳號不會 出現【刪除】按鈕。

l

<sup>2</sup> 系統已將學校去年所建立之使用者帳號先行匯入,請各承辦人再次檢查是否需修正。

(2) 新增使用者帳號(如圖 9)。

![](_page_11_Picture_138.jpeg)

圖 9 使用者帳號管理新增畫面

<span id="page-11-0"></span>輸入使用者帳號相關資訊。

點選【儲存】按鈕,新增使用者,或點選【取消】捨棄新增。

(3) 編輯使用者帳號(如圖 10)。

![](_page_11_Picture_139.jpeg)

圖 10 使用者帳號管理編輯畫面

<span id="page-11-1"></span>修改使用者帳號相關資訊,其中「帳號」欄位無法進行修改。

點選【儲存】按鈕,確認修改使用者資料,或點選【取消】捨棄編輯。

(4) 刪除使用者帳號(如圖 11)。

![](_page_11_Picture_11.jpeg)

圖 11 使用者帳號管理刪除畫面

- <span id="page-11-2"></span>點選【刪除】按鈕,刪除資料。
- 點選【確定】按鈕,確認刪除後資料無法回復。

如無法確認是否刪除此筆資料,請點選【取消】按鈕,再次確認資料內容。

**3.** 使用者權限管理:僅學校承辦人可依各使用者職責不同進行設定(如圖 12)。

![](_page_12_Picture_128.jpeg)

圖 12 使用權限管理操作畫面

- <span id="page-12-1"></span>(1) 列出目前學校所有使用者帳號,請先選擇欲設定權限之使用者<sup>3</sup>。
- (2) 勾選欲授權之表冊,使用者即有權限使用該表冊,反之則取消。
- (3) 如要授權或取消使用者所有權限時,請點選【全選/取消全選】,點一次為全選,反之為取 消全選。
- (4) 點選【儲存】按鈕,即可儲存使用者權限或點選【取消】按鈕,捨棄設定。

#### **3.4** 填表列印

<span id="page-12-0"></span>填表列印分為【封面及統計表】、【專任師資學術研究加給及基本授課時數統計表】、【自選指標 統計表】、【經費表冊】、【明細表冊】及【列印所有表冊】六個區塊,依目前登入之使用者權限顯示 不同區塊內容,提供各項表冊填報、檢視及輸出功能。

**1.** 【封面及統計表區塊】:以承辦人帳號登入時,可點選封面及統計表之輸出,一般使用者無此功 能。點選【輸出 PDF】圖示,可產生封面或相對應統計表之 PDF(如圖 13)。由於封面及統計表 非明細資料,故不提供【輸出 EXCEL】功能。

![](_page_12_Picture_129.jpeg)

#### 圖 13 填表列印封面及統計表區塊

<span id="page-12-2"></span>l

<sup>3</sup> 學校承辦人帳號無論是否有設定權限,皆可使用所有功能。

**2.** 【專任師資學術研究加給及基本授課時數統計表區塊】:以承辦人帳號或使用者帳號登入時,可

填報表冊資料 (如圖 14) 。由於該表冊非明細資料,故不提供【輸出 EXCEL】功能。

![](_page_13_Figure_2.jpeg)

![](_page_13_Figure_3.jpeg)

<span id="page-13-0"></span>**3.** 【自選指標統計表區塊】:以承辦人帳號或使用者帳號登入時,可填報表冊資料(如圖 15)。由 於自選指標統計表表冊非明細資料,故不提供【輸出 EXCEL】功能。

<span id="page-13-1"></span>

| 應<br><b>TAGE</b><br>$\frac{1}{2}$<br>- -<br>TTG | 應<br>填<br>報 | 表冊名稱    | 輸出<br>PDF  | 輸出<br><b>EXCEL</b> |
|-------------------------------------------------|-------------|---------|------------|--------------------|
|                                                 | $\bullet$   | 自選指標統計表 | $\sqrt{2}$ |                    |

圖 15 填表列印自選指標統計表表冊區塊

**4.** 【經費表冊區塊】:以承辦人帳號或使用者帳號登入時,可點選經費表冊及輸出(如圖 16)。由 於經費表冊非明細資料,故不提供【輸出 EXCEL】功能。

| 應<br>TAX.<br>--<br>тт | 應<br>墳<br>報           | 輸出<br>表冊名稱<br><b>PDF</b> | 輸出<br><b>EXCEL</b> |
|-----------------------|-----------------------|--------------------------|--------------------|
|                       | 整體教學資源投入統計表<br>$\sim$ | --                       |                    |

圖 16 填表列印經費表冊區塊

<span id="page-13-2"></span>**5.** 【明細表冊區塊】:以承辦人帳號或使用者帳號登入時,可點選明細表冊及輸出(如圖 17)。

![](_page_13_Picture_165.jpeg)

圖 17 填表列印明細表冊區塊

- <span id="page-13-3"></span>(1) 依據表冊資料來源不同,顯示「應檢視」及「應填報」二種不同屬性。
	- ① 應檢視:資料來源為技專校院校務基本資料庫提供,學校不須填報表冊內容,但仍請學校承 辦人再次檢核內容是否正確。
	- ② 應填報:由學校自行填報,請確實填報各表冊內容。
- (2) 點選各明細表冊名稱,進行資料填報作業。
- (3) 點選【輸出 PDF】圖示,產生相對應明細表冊之 PDF 檔案。
- (4) 點選【輸出 EXCEL】圖示,產生相對應明細表冊之 EXCEL 檔案。

**6.** 【列印所有表冊】:以承辦人帳號登入時,可點選【列印所有表冊】,一般使用者無此項功能。 點選【輸出 PDF】圖示,即產生封面、統計表、經費表冊及各項明細表之資料總表(如圖 18)。 請學校承辦人於列印報部資料時,多加利用此一功能。【列印所有表冊】時,因資料處理量較龐 大,需要較長之時間,一般約15~30秒,請耐心等候輸出。

![](_page_14_Picture_1.jpeg)

<span id="page-14-0"></span>**7.** 輸出 **PDF** 畫面:點選【輸出 PDF】按鈕,即開啟另一瀏覽器視窗之 PDF 畫面(如圖 19)。

![](_page_14_Picture_168.jpeg)

圖 19 輸出 PDF 畫面

- <span id="page-14-1"></span>(1) 顯示輸出之 PDF 檔案內容,學校承辦人可檢視資料是否正確。
- (2) 點選下載按鈕,可儲存目前輸出之 PDF 檔案。
- (3) 點選列印按鈕,可列印目前輸出之 PDF 檔案。

<span id="page-14-2"></span>由於作業系統或 Adobe Reader 版本不同,可能造成畫面提示方式不盡相同,當出現開啟 PDF 檔案 畫面時(如圖 20),請點選【開啟舊檔】按鈕,直接開啟 PDF 檔案,或點選【儲存】按鈕,將 PDF 檔 儲存至使用者電腦後再自行開啟。

![](_page_14_Picture_9.jpeg)

圖 20 開啟 PDF 檔案畫面

**8.** 輸出 **EXCEL** 畫面:點選【輸出 EXCEL】按鈕,即開啟另一視窗之 EXCEL 畫面(如圖 21)。

|                 | A7                                         | $\sim$<br>۰ | $f_x$<br>所糸科06 |              |             |          |             |          |          |  |  |  |  |
|-----------------|--------------------------------------------|-------------|----------------|--------------|-------------|----------|-------------|----------|----------|--|--|--|--|
|                 | 图C_A.xls<br>$\Box$<br>$\Sigma$<br>$\equiv$ |             |                |              |             |          |             |          |          |  |  |  |  |
|                 | A                                          | B.          | C              | $\mathbb{D}$ | E           |          | G           | H        | $\equiv$ |  |  |  |  |
|                 | 所系科名稱                                      | 博士班日間學制     | 磺士班日間學制        | 碩士班進修學制      | 大學四技日間學制    | 大學二技日間學制 | 大學進修學制      | 專科五專日間學制 | 專科二專!    |  |  |  |  |
| $\overline{c}$  | 所条科01                                      |             | 51             |              | 51          |          |             |          |          |  |  |  |  |
| 3               | 所系科02                                      | 0           | 18             |              | 66          | 0        |             | 0        |          |  |  |  |  |
| 4               | 所条科03                                      | 0           | 26             |              | 399         | 0        | 0           | 0        |          |  |  |  |  |
| 5               | 所条科04                                      | $\mathbf 0$ | 29             |              | 456         | 0        | 188         | 0        |          |  |  |  |  |
| 6               | 所条科05                                      | 10          | 33             | 35           | 68          | 0        | 121         | 0        |          |  |  |  |  |
|                 | 所系科06                                      | 0           | 594            |              | $\mathbf 0$ | 0        | 6           | 0        |          |  |  |  |  |
| 8               | 所条科07                                      | 0           | 12             | 0            | 50          | 0        | 519         | 0        |          |  |  |  |  |
| g               | 所系科08                                      | $\theta$    | 6              | 35           | 40          | 0        | 336         | 0        |          |  |  |  |  |
| 10              | 所条科09                                      | 0           | 0              | 35           | 961         | 60       | 185         | 0        |          |  |  |  |  |
| 11              | 所系科10                                      | 0           |                |              | 415         | $\theta$ | $\theta$    | 0        |          |  |  |  |  |
| 12 <sup>°</sup> | 所系科11                                      | 0           | 27             | r            | 333         | 0        | 385         | 0        |          |  |  |  |  |
| 13              | 所系科12                                      | $\mathbf 0$ | 46             | 0            | 29          | 0        | $\mathbf 0$ | 0        |          |  |  |  |  |

圖 21 輸出 EXCEL 畫面

<span id="page-15-1"></span>由於作業系統或 EXCEL 版本不同,可能造成畫面提示方式不盡相同,當出現開啟 EXCEL 檔案畫 面時(如圖 22),請點選【開啟】按鈕,直接開啟 EXCEL 檔案,或點選【儲存】按鈕,將 EXCEL 檔 儲存至使用者電腦後再自行開啟。

![](_page_15_Picture_124.jpeg)

圖 22 開啟 EXCEL 檔案畫面

<span id="page-15-2"></span><span id="page-15-0"></span>**3.5** 佐證上傳

1. 點選左方功能列之【佐證上傳】,即出現所需上傳佐證之表冊。請各校於報部完成後,下載各表冊 對應之 PDF 檔(如圖 23)。

![](_page_15_Picture_125.jpeg)

<span id="page-15-3"></span>圖 23 所需上傳佐證之表冊清單畫面

2. 依螢光筆標示之序號即為學校需檢附之佐證,以範例而言:請學校檢附序號 **1**、**2**、**3** 之佐證(如圖 24)。

![](_page_16_Picture_128.jpeg)

圖 24 檔案之螢光筆畫面

<span id="page-16-1"></span>3. 點選表冊名稱即可進入上傳畫面,依說明欄位進行佐證資料上傳(如圖 25)。

![](_page_16_Figure_4.jpeg)

圖 25 進入上傳畫面並上傳佐證資料

#### <span id="page-16-2"></span><span id="page-16-0"></span>**3.6** 資料檢核

<span id="page-16-3"></span>l

資料檢核分為【承辦人資料檢核區】、【填報表冊內容檢查區】及【確認報部】,協助學校承辦人 檢核資料填報是否完整,在確認各項資料無誤並通過檢核後,點選【確認報部】按鈕,完成報部後,即 無法再修改各項表冊資料<sup>4</sup>。

1. 承辦人資料檢核區:檢查承辦人資料是否填報完成,如「是」則呈現 符號,如「否」則呈現 符號(如圖 26)。

![](_page_16_Picture_9.jpeg)

<sup>4</sup> 在點選過確認報部按鈕或填表時間結束後,列印之 PDF 檔案會於右下角註明【報部用】。

2. 填報表冊內容檢查區:檢查各表冊資料是否填報完成,分為以下情況(如圖 27):

![](_page_17_Picture_92.jpeg)

<span id="page-17-0"></span>圖 27 填報表冊內容檢查區

- (1) 表冊已通過檢核會顯示 符號。
- (2) 表冊資料填報不完整時會顯示 符號,可能情況有【資料填報不完整】、【薪資帳冊未上 傳】、【相關辦法及文件未上傳】及【本表冊填報至今學校仍未檢視/填報其內容】,請學 校承辦人再次確認表冊內容並修正。
- (3) 表冊資料輸入完整但與歷史資料差異過大,會出現 符號提醒使用者檢查,若確認無誤, 可點選右方之【確認填報正確】按鈕,確認此表冊正確無誤。
- (4) 表冊資料經承辦人點選【確認填報正確】按鈕後,會出現 符號,表示此表冊已確認無誤。
- 3. 確認報部區:所有資料檢核完畢,於畫面最下方出現【確認報部】按鈕,點選此一按鈕完成確認 報部,產生之 PDF 檔案右下角呈現報部用字樣,且無法再修改各項表冊資料(如圖 28)。

![](_page_17_Picture_93.jpeg)

<span id="page-17-1"></span>圖 28 確認報部區

#### <span id="page-18-0"></span>**3.7** 常見問題

連結至【私立技專校院獎勵補助資訊網】之【常見問題】畫面(如圖 29),提供資料填報疑義之相 關解答。

![](_page_18_Figure_2.jpeg)

圖 29 私立技專校院獎勵補助資訊網常見問題畫面

#### <span id="page-18-4"></span><span id="page-18-1"></span>**3.8** 登出

完成階段性工作或暫時離開電腦時,請點選【登出】按鈕,將回到系統登入畫面,以避免相關資料 遭竊取。如超過20分鐘未進行操作將自動登出,若需繼續使用請重新登入(如圖 30)。

![](_page_18_Figure_6.jpeg)

圖 30 點選登出後回到系統登入畫面

# <span id="page-18-5"></span><span id="page-18-2"></span>四、系統檢核提示功能

#### <span id="page-18-3"></span>**4.1** 資料異常檢核功能

使用者輸入資料時,系統會自動檢查是否符合各項填報規定,若輸入資料不符,會顯示檢核文字 (如圖 31),提醒使用者檢查並更正。若資料異常,將以醒目底色提醒使用者再次確認(如圖 32)。

![](_page_18_Figure_11.jpeg)

#### 圖 31 資料輸入時異常檢核畫面

<span id="page-18-7"></span><span id="page-18-6"></span>

|              | 序號      | 專任單位<br>(系所) | 姓名 教師<br>風話の | 證書<br>字號            | 最近到校<br>任職日 |     |  |        |
|--------------|---------|--------------|--------------|---------------------|-------------|-----|--|--------|
| <b>編輯 刪除</b> | 1 表演藝術系 |              |              | 葉大雄 劫師 講師 講字第12345號 |             | 细腭: |  | 31,925 |

圖 32 資料異常檢核畫面

#### <span id="page-19-0"></span>**4.2** 資料輸入提示功能

使用者將游標移動至欄位時,右方顯示提示文字,供使用者參酌(如圖 33)。

![](_page_19_Picture_84.jpeg)

圖 33 資料輸入提示功能畫面

<span id="page-19-2"></span>資料於編輯模式時,若使用者點選【儲存】或【取消】以外之按鈕,或點選關閉瀏覽器之按鈕,系 統會提醒使用者目前資料尚未儲存,是否捨棄,點選【離開】按鈕,將捨棄目前編輯之資料,點選【取 消】按鈕,繼續資料編輯(如圖 34)。

![](_page_19_Picture_85.jpeg)

圖 34 資料未儲存提示功能

#### <span id="page-19-3"></span><span id="page-19-1"></span>**4.3** 資料刪除確認功能

<span id="page-19-4"></span>為避免使用者誤刪資料,點選各表冊刪除功能,會出現確認刪除對話視窗,若確認刪除,請點選【確 定】按鈕,資料刪除後無法回復,反之則捨棄刪除(如圖 35)。

![](_page_19_Picture_9.jpeg)

圖 35 資料刪除確認功能

參、填表說明

<span id="page-20-1"></span><span id="page-20-0"></span>一、功能概述

| 提醒事項 | 所系科名稱:    |                       | ⊻ 搜尋<br>1. 請學校依各欄位對應之說明填報;「核發金額」欄位請勿填報教育部補助之經費。 |             |            |
|------|-----------|-----------------------|-------------------------------------------------|-------------|------------|
| 新增   | 音料總筆數: 45 | 本年度填報資料與去年度差異:-20.03% | 3                                               |             | 核凝金額<br>備註 |
| 編輯   | 刪除        | 序號<br>$\mathbf{1}$    | 所、系、科名稱<br>生活産品設計系                              | 學制<br>四技(進) | \$247,000  |
| 編輯   | 刪除        | $\mathfrak{2}^-$      | 休間遊憩與運動管理系                                      | 四技(進)       | \$94,000   |
| 編輯   | 刪除        | 3                     | 休間與觀光管理系                                        | 四技(日)       | \$956,000  |
| 編輯   | 刪除        | 4                     | 企業管理系                                           | 四技(進)       | \$108,000  |
| 編輯   | 刪除        | 5                     | 行銷管理系                                           | 二技(進)       | \$254,000  |
| 編輯   | 刪除        | 6                     | 行銷管理系                                           | 四技(進)       | \$361,000  |
| 編輯   | 刪除        | 7                     | 兒童與家庭服務系                                        | 二技(進)       | \$108,000  |
| 編輯   | 刪除        | 8                     | 兒童與家庭服務条                                        | 二専進修専校      | \$15,000   |
| 編輯   | 刪除        | 9                     | 兒童與家庭服務系                                        | 四技(日)       | \$758,000  |
| 編輯   | 刪除        | 10                    | 兒童與家庭服務系                                        | 碩士班         | \$24,000   |

圖 36 功能概述畫面

- <span id="page-20-2"></span>**1.** 資料搜尋區:輸入搜尋條件,可篩選出所需資料。
- **2.** 資料總筆數:顯示目前資料總筆數,若使用搜尋功能,則顯示搜尋結果筆數。

#### **3.** 本年度填報資料與去年度差異:

- (1) 計算公式 = 本年度填報資料−去年度填報資料 去年度填報資料 。
- (2) 顯示與去年度資料比對之差異值,並以百分比呈現,若兩年度資料皆相同時,則以 0.00%呈 現;若差異值過大,請承辦人檢核資料填報正確性。
- **4.** 欄位區:點選標題可依不同欄位進行排序。
- **5.** 資料顯示區:依目前搜尋及排序條件顯示表冊資料內容。
- **6.** 分頁區:在資料筆數較多時,可點選不同分頁查看資料內容。
- **7.** 【新增】按鈕:點選此按鈕可新增資料。
- **8.** 【編輯】按鈕:點選此按鈕可編輯資料。
- **9.** 【刪除】按鈕:點選此按鈕可刪除資料。

## <span id="page-21-0"></span>二、表冊說明

## <span id="page-21-1"></span>**2.1.** 專任師資學術研究加給及基本授課時數統計表

**1.** 表冊畫面

![](_page_21_Picture_94.jpeg)

#### 圖 37 專任師資學術研究加給及基本授課時數統計表表冊畫面

## <span id="page-21-2"></span>**2.** 表冊功能:【編輯】。

![](_page_21_Picture_95.jpeg)

圖 38 專任師資學術研究加給及基本授課時數統計表編輯畫面

- <span id="page-21-3"></span>(1) 開放期間:第一次開放表冊(109/10/26~109/11/06),請學校謹慎填報,第二次系統開放 (109/11/16~109/11/20)時第一次填報資料之表冊僅提供檢視功能,若需修正請與獎勵補助工 作小組聯絡。
- (2) 〝學術研究加給-編制內外是否相同〞為系統判斷欄位,學校不須填報。提醒此欄位須為「是」, 編制外教學人員(專案教師)方能列計專任教師數。
- (3) 〝教師基本授課時數-編制內外是否相同〞為系統判斷欄位,學校不須填報。提醒此欄位須為 「是」,編制外教學人員(專案教師)方能列計專任教師數。

#### <span id="page-22-0"></span>**2.2.** 自選指標統計表

## **1.** 表冊畫面

![](_page_22_Picture_87.jpeg)

#### 圖 39 自選指標統計表表冊畫面

#### <span id="page-22-1"></span>**2.** 表冊功能:【編輯】。

| 提醒事項                 |           |  |  |  |  |  |  |  |
|----------------------|-----------|--|--|--|--|--|--|--|
|                      |           |  |  |  |  |  |  |  |
| 自選指標報部後,將不得修改。<br>1. |           |  |  |  |  |  |  |  |
|                      |           |  |  |  |  |  |  |  |
|                      | 自選指標統計表   |  |  |  |  |  |  |  |
| 指標                   | 是否為學校自選指標 |  |  |  |  |  |  |  |
| 産學合作及技術研發成效          | 請選擇 ∨     |  |  |  |  |  |  |  |
| 教師多元升等成效             | 満選擇 ∨     |  |  |  |  |  |  |  |
| 提升學生就業成效             | 請選擇 ∨     |  |  |  |  |  |  |  |
| 國際化成效                | 請選擇 ∨     |  |  |  |  |  |  |  |
| 學校自訂特色               | 請選擇 ∨     |  |  |  |  |  |  |  |
| 儲存<br>取消             |           |  |  |  |  |  |  |  |

圖 40 自選指標統計表編輯畫面

- <span id="page-22-2"></span>(1) 開放期間:第一次開放表冊(109/10/26~109/11/06),請學校謹慎填報,第二次系統開放 (109/11/16~109/11/20)時第一次填報資料之表冊僅提供檢視功能,若需修正請與獎勵補助工 作小組聯絡。
- (2) 請學校就 5 項自選指標選擇 3 項自選指標。
- (3) 自選指標報部後,將不得修改。

#### <span id="page-23-0"></span>**2.3.** 整體教學資源投入統計表

**1.** 表冊畫面:

| 一提醒事項<br>1. 整體教學資源投入比:( 行政管理支出 + 教學研究與學生事務及輔導支出 + 學生就學輔助金 ) ÷ 學雜費收入 = 0.00% 。<br>2. 整體教學資源投入比>=80%始合格。<br>3. 與前一學年度資料差異比例>=±15%者,以紅字顯示;差異比例<±15%者,以藍字顯示。 |                                                                  |              |  |  |  |  |  |  |
|----------------------------------------------------------------------------------------------------|------------------------------------------------------------------|--------------|--|--|--|--|--|--|
|                                                                                                    | 「行政管理支出」、「教學研究與學生事務及輔導支出(包含教學圖書儀器設備)」、「學雜費收入」、「總收入」及「學生就學輔助金」決算數 |              |  |  |  |  |  |  |
| 項目                                                                                                    | ○○○學年度金額                                                         | 與前一學年度資料差異比例 |  |  |  |  |  |  |
| 行政管理支出                                                                                                    |                                                                  |              |  |  |  |  |  |  |
| 教學研究與學牛事務及輔導支出<br>(包含教學圖書儀器設備)                                                                                                    |                                                                  |              |  |  |  |  |  |  |
| 學雜費收入                                                                                                    |                                                                  |              |  |  |  |  |  |  |
| 總收入                                                                                                    |                                                                  |              |  |  |  |  |  |  |
| 學生就學輔助金                                                                                                    |                                                                  |              |  |  |  |  |  |  |
|                                                                                                    | 各項投入教學資源經費                                                       |              |  |  |  |  |  |  |
| 項目                                                                                                    | OOO學年度金額                                                         | 與前一學年度資料差異比例 |  |  |  |  |  |  |
| 機械儀器及設備                                                                                                    |                                                                  |              |  |  |  |  |  |  |
| 圖書及博物                                                                                                    |                                                                  |              |  |  |  |  |  |  |
| 維護費                                                                                                    |                                                                  |              |  |  |  |  |  |  |
| 編輯                                                                                                    |                                                                  |              |  |  |  |  |  |  |

圖 41 整體教學資源投入統計表表冊畫面

<span id="page-23-1"></span>**2.** 表冊功能:【編輯】。

![](_page_23_Picture_94.jpeg)

圖 42 整體教學資源投入統計表編輯畫面

- <span id="page-23-2"></span>(1) 開放期間:第一次開放表冊(109/10/26~109/11/06),請學校謹慎填報,第二次系統開放 (109/11/16~109/11/20)時第一次填報資料之表冊僅提供檢視功能,若需修正請與獎勵補助工 作小組聯絡。
- (2) 整體教學資源投入比:(行政管理支出+教學研究與學生事務及輔導支出+學生就學輔助金) ÷ 學雜費收入,以上金額皆含教育部補助之經費。
- (3) 整體教學資源投入比≧80%始合格。
- (4) 此表若報部前仍須修正請來信檢附佐證告知,若報部後仍須修正請來文檢附佐證。

#### <span id="page-24-0"></span>**2.4.** 學生數及所系科分級明細表

**1.** 表冊畫面:

| 一提醒事項                                                              |                       |                                |       |              |              |              |                |           |  |  |  |
|--------------------------------------------------------------------|-----------------------|--------------------------------|-------|--------------|--------------|--------------|----------------|-----------|--|--|--|
|                                                                    | 1. 學生總數 = 一般牛 + 境外學牛。 |                                |       |              |              |              |                |           |  |  |  |
| 2. 一般生不含境外學生、全學年均於國外之學生、延修(畢)學生、休(退)學生、推廣教育班學生、選讀生及學分班保留入學資格或無學籍者。 |                       |                                |       |              |              |              |                |           |  |  |  |
| 3. 所系科分級如下:A級含工業、海事、醫技、藥學及護理類:B級含商業、語文、音樂、藝術、家政及其他類,請學校依分級類別進行填報。  |                       |                                |       |              |              |              |                |           |  |  |  |
| 4. 若欲新增,請來信。                                                       |                       |                                |       |              |              |              |                |           |  |  |  |
|                                                                    |                       |                                |       |              |              |              |                |           |  |  |  |
| 資料總筆數: 98                                                          |                       | 本年度填報資料與去年度差異: -2.48%          |       |              |              |              |                |           |  |  |  |
|                                                                    | 序號                    | 所、系、科名稱                        | 學制    | 一般生          | 境外學生         | 學生總數         | 所系科分級          | 是否為農工類科學生 |  |  |  |
| 編輯<br>刪除                                                           | $\mathbf{1}$          | 【0】幼兒保育學士後學位學程教保員專班            | 二技(日) | 11           | $\Omega$     | 11           | B              | 香         |  |  |  |
| 編輯<br>刪除                                                           | $\mathcal{P}$         | 【105】105學年度視覺傳達設計系香港二技專班       | 二技(日) | $\Omega$     | $\mathbf{1}$ | 1            | $\overline{A}$ | 香         |  |  |  |
| 編輯<br>刪除                                                           | 3.                    | 【106】106學年度工業工程與管理系新南向國際產學合作專班 | 四技(日) | $\Omega$     | 18           | 18           | A              | 是         |  |  |  |
| 編輯<br>刪除                                                           | 4                     | 【107】107學年度工業設計系香港二技專班         | 二技(日) | $\Omega$     | $\mathbf{1}$ | $\mathbf{1}$ | A              | 香         |  |  |  |
| 編輯<br>刪除                                                           | 5.                    | 【107】107學年度休聞事業管理系新南向國際產學合作專班  | 四技(日) | $\Omega$     | 31           | 31           | R              | 香         |  |  |  |
| 編輯<br>刪除                                                           | 6.                    | 【107】107學年度行銷與流通管理系新南向國際產學合作專班 | 四技(日) | $\Omega$     | 35           | 35           | B              | 香         |  |  |  |
| 刪除<br>編輯                                                           | 7                     | 【107】107學年度景觀及都市設計系香港二技專班      | 二技(日) | $\Omega$     | $\mathbf{1}$ | $\mathbf{1}$ | $\mathsf{A}$   | 是         |  |  |  |
| 編輯<br>刪除                                                           | 8                     | 【107】107學年度視覺傳達設計系香港二技專班       | 二技(日) | $\Omega$     | $\mathbf{1}$ | 1            | A              | 香         |  |  |  |
| 編輯<br>刪除                                                           | 9                     | 【107】107學年度傳播藝術系香港工技專班         | 二技(日) | $\Omega$     | 3            | 3            | $\mathsf{A}$   | 香         |  |  |  |
| 編輯<br>刪除                                                           | 10                    | 【107】107學年度應用化學系新南向國際產學合作專班    | 四技(日) | $\mathbf{0}$ | 23           | 23           | A              | 是         |  |  |  |
|                                                                    |                       | 1 2345678910                   |       |              |              |              |                |           |  |  |  |

圖 43 學生數及所系科分級表冊畫面

<span id="page-24-1"></span>**2.** 表冊功能:【編輯】、【刪除】,若欲【新增】請來信檢附佐證。

![](_page_24_Picture_97.jpeg)

圖 44 學生數及所系科分級編輯畫面

### <span id="page-24-2"></span>**3.** 提醒事項:

- (1) 開放期間:為第二次系統開放(109/11/16~109/11/20)之表冊。
- (2) 學校可編輯「一般生」、「境外學生」、「所系科分級」及「是否為農工類科學生」欄位。

# (3) 所系科分級如下:A級含工業、海事、醫技、藥學及護理類;B級含商業、語文、音樂、藝術、 家政及其他類,請學校依分級類別進行填報。

- (4) 學生總數=一般生+境外學生。
- (5) 一般生不含境外學生、全學年均於國外之學生、延修(畢)學生、休(退)學生、推廣教育班 學生、選讀生及學分班保留入學資格或無學籍者。
- (6) 若欲新增,請來信檢附佐證。

#### <span id="page-25-0"></span>**2.5.** 產學攜手合作專班明細表

**1.** 表冊畫面:

![](_page_25_Picture_82.jpeg)

圖 45 產學攜手合作專班明細表表冊畫面

## <span id="page-25-1"></span>**2.** 表冊功能:【新增】、【編輯】、【刪除】。

![](_page_25_Picture_83.jpeg)

圖 46 產學攜手合作專班明細表編輯畫面

- <span id="page-25-2"></span>(1) 開放期間:為第二次系統開放(109/11/16~109/11/20)之表冊。
- (2) 學校可編輯「學生人數」、「所系科分級」及「是否為農工類科學生」欄位。
- (3) 所系科分級如下:A級含工業、海事、醫技、藥學及護理類;B級含商業、語文、音樂、藝術、 家政及其他類,請學校依分級類別進行填報。
- (4) 一般生不含延修(畢)學生、休(退)學生、推廣教育班學生、選讀生及學分班保留入學資格 或無學籍者。

#### <span id="page-26-0"></span>**2.6.** 專任師資名冊

**1.** 表冊畫面:

![](_page_26_Picture_80.jpeg)

圖 47 專任師資名冊表冊畫面

46,230

<span id="page-26-1"></span>**2.** 表冊功能:【編輯】、【刪除】及【上傳檔案】,若欲【新增】請來信檢附佐證。

![](_page_26_Picture_81.jpeg)

圖 48 專任師資名冊編輯畫面

- <span id="page-26-2"></span>(1) 開放期間:為第二次系統開放(109/11/16~109/11/20)之表冊。
- (2) 〝是否為育嬰留停職代教師〞欄,請依教師是否為育嬰留停職代所聘任之教師確認。
- (3) 〝學術研究加給〞欄,請依教師實際領取學術研究加給費填報。
- (4) 若欲新增教師,請來信檢附佐證。

#### <span id="page-27-0"></span>**2.7.** 專任專科學校專業及技術教師/大學聘用專業技術人員名冊

**1.** 表冊畫面:

![](_page_27_Picture_81.jpeg)

圖 49 專任專科學校專業及技術教師/大學聘用專業技術人員名冊表冊畫面

40,455

<span id="page-27-1"></span>**2.** 表冊功能:【編輯】、【刪除】及【上傳檔案】,若欲【新增】請來信檢附佐證。

![](_page_27_Picture_82.jpeg)

圖 50 專任專科學校專業及技術教師/大學聘用專業技術人員名冊編輯畫面

- <span id="page-27-2"></span>(1) 開放期間:為第二次系統開放(109/11/16~109/11/20)之表冊。
- (2) 〝是否為育嬰留停職代教師〞欄,請依教師是否為育嬰留停職代所聘任之教師確認。
- (3) 〝學術研究加給〞欄,請依教師實際領取學術研究加給費填報。
- (4) 若欲新增教師,請來信檢附佐證。

## <span id="page-28-0"></span>**2.8.** 專任護理實習臨床指導教師名冊

**1.** 表冊畫面:

![](_page_28_Picture_74.jpeg)

圖 51 專任護理實習臨床指導教師名冊表冊畫面

<span id="page-28-1"></span>**2.** 表冊功能:【新增】、【編輯】、【刪除】及【上傳檔案】。

![](_page_28_Picture_75.jpeg)

圖 52 專任護理實習臨床指導教師名冊新增畫面

- <span id="page-28-2"></span>(1) 開放期間:為第二次系統開放(109/11/16~109/11/20)之表冊。
- (2) 須聘任具有護理/助產學士學位及護理/助產師執照之專任護理實習臨床指導,始得認列。
- (3) 〝是否為育嬰留停職代教師〞欄,請依教師是否為育嬰留停職代所聘任之教師確認。

#### <span id="page-29-0"></span>**2.9.** 專任職員名冊

**1.** 表冊畫面:

![](_page_29_Picture_79.jpeg)

圖 53 專任職員名冊表冊畫面

<span id="page-29-1"></span>**2.** 表冊功能:【編輯】、【刪除】及【上傳檔案】,若欲【新增】請來信檢附佐證。

![](_page_29_Picture_80.jpeg)

圖 54 專任職員名冊編輯畫面

- <span id="page-29-2"></span>(1) 開放期間:為第二次系統開放(109/11/16~109/11/20)之表冊。
- (2) 非專案計畫聘任之約聘職員指 109/10/15(含)以前完成聘任且在職,已發生聘期須連續累積達 一年(含)以上,故最近到校任職日須小於 108/10/15(含)。
- (3) 若欲新增職員,請來信檢附佐證。

#### <span id="page-30-0"></span>**2.10.** 學術自律明細表

**1.** 表冊畫面:

![](_page_30_Picture_98.jpeg)

圖 55 學術自律明細表表冊畫面

<span id="page-30-1"></span>**2.** 表冊功能:【新增】、【編輯】及【上傳檔案】,若欲【刪除】請來信檢附佐證。

![](_page_30_Picture_99.jpeg)

圖 56 學術自律明細表編輯畫面

- <span id="page-30-2"></span>(1) 開放期間:第一次開放表冊(109/10/26~109/11/06),請學校謹慎填報,第二次系統開放 (109/11/16~109/11/20)時第一次填報資料之表冊僅提供檢視功能,若需修正請與獎勵補助 工作小組聯絡。
- (2) 須教育宣導或課程達六小時以上,且具有相關之佐證資料,始得認列。
- (3) 自 108 年 1 月 1 日起取得之證書,僅採計臺灣學術倫理教育資源中心之研習通過證明。
- (4) 若欲刪除資料,請來信檢附佐證。

### <span id="page-31-0"></span>**2.11.** 學生宿舍床位供給情形明細表

**1.** 表冊畫面:

| 一資料搜尋                                    |     |     |     |     |  |  |  |  |  |  |  |
|------------------------------------------|-----|-----|-----|-----|--|--|--|--|--|--|--|
| 宿舍名稱:<br>搜尋                              |     |     |     |     |  |  |  |  |  |  |  |
| 一提醒事項                                    |     |     |     |     |  |  |  |  |  |  |  |
| 1. 依各校OO學年度上學期學校自有及校區外租賃合約之宿舍計算。         |     |     |     |     |  |  |  |  |  |  |  |
| 2. 杳核文件:<br>I. 自有宿舍:建物登記謄本或使用執照及床位數計算過程。 |     |     |     |     |  |  |  |  |  |  |  |
| Ⅱ. 租賃宿舍:合約、建物登記謄本或使用執照及床位數計算過程。          |     |     |     |     |  |  |  |  |  |  |  |
|                                          |     |     |     |     |  |  |  |  |  |  |  |
|                                          |     |     |     |     |  |  |  |  |  |  |  |
| 新增                                       |     |     |     |     |  |  |  |  |  |  |  |
| 本年度填報資料與去年差異: 0.00%<br>資料總筆數: 1          |     |     |     |     |  |  |  |  |  |  |  |
| 序號<br>宿舍名稱                               | 縣市別 | 校區別 | 權屬別 | 床位數 |  |  |  |  |  |  |  |
| 編輯<br>刪除<br>第一宿舍                         | 臺中市 | 本部  | 自有  | 792 |  |  |  |  |  |  |  |

圖 57 學生宿舍床位供給情形明細表表冊畫面

<span id="page-31-1"></span>**2.** 表冊功能:【新增】、【編輯】、【刪除】。

![](_page_31_Picture_71.jpeg)

圖 58 學生宿舍床位供給情形明細表新增畫面

- <span id="page-31-2"></span>(1) 開放期間:為第二次系統開放(109/11/16~109/11/20)之表冊。
- (2) 依各校 109 學年度上學期學校自有及校區外租賃合約之宿舍計算。

#### <span id="page-32-0"></span>**2.12.** 助學成效

助學成效分為「大專校院弱勢學生助學金明細表」、「生活助學金明細表」、「緊急紓困助學金明 細表」、「住宿優惠明細表」、「工讀助學金明細表」及「研究生獎助學金明細表」。

#### **1.** 表冊畫面:

| 資料搜尋<br>所系科名稱:<br>提醒事項 | 搜尋<br>$\checkmark$    |                                      |           |            |  |  |  |  |  |  |
|------------------------|-----------------------|--------------------------------------|-----------|------------|--|--|--|--|--|--|
|                        |                       | 請學校依各欄位對應之說明填報;「核發金額」欄位請勿填報教育部補助之經費。 |           |            |  |  |  |  |  |  |
| 新增                     |                       |                                      |           |            |  |  |  |  |  |  |
| 資料總筆數: 2               | 本年度填報資料與去年度差異 無歷史資料紀錄 |                                      |           |            |  |  |  |  |  |  |
|                        | 序號                    | 所、系、科名稱                              | 學制        | 備註<br>核發金額 |  |  |  |  |  |  |
| 編輯<br>刪除               |                       | 所系科01                                | 五專(日)七年一貫 | \$900,000  |  |  |  |  |  |  |
| 編輯<br>刪除               |                       | 所系科05                                | 四技(日)     | \$30,000   |  |  |  |  |  |  |

圖 59 助學成效表冊畫面

## <span id="page-32-1"></span>**2.** 表冊功能:【新增】、【編輯】及【刪除】。

![](_page_32_Picture_70.jpeg)

圖 60 助學成效新增畫面

- <span id="page-32-2"></span>(1) 開放期間:為第二次系統開放(109/11/16~109/11/20)之表冊。
- (2) 請學校依各欄位對應之說明填報;「核發金額」欄位請勿填報教育部補助之經費。

### <span id="page-33-0"></span>**2.13.** 產學合作明細表

## **1.** 表冊畫面:

![](_page_33_Picture_96.jpeg)

#### 圖 61 產學合作明細表表冊畫面

## <span id="page-33-1"></span>**2.** 表冊功能:【新增】、【編輯】及【刪除】。

![](_page_33_Picture_97.jpeg)

圖 62 產學合作明細表新增畫面

- <span id="page-33-2"></span>(1) 開放期間:為第二次系統開放(109/11/16~109/11/20)之表冊。
- (2) 依學校名義與企業廠商或事業單位訂定合約,以學校專任教師擔任主持人之產學合作金額計 算,並應納入合作學校帳戶,且本部補助之經費及學校自籌(配合)款,不予認列。
- (3) 〝起始日期〞欄,為合約簽訂之起始日期,須為 108 年 1 月 1 日至 108 年 12 月 31 日止。

#### <span id="page-34-0"></span>**2.14.** 技術移轉或授權金額明細表

## **1.** 表冊畫面:

| 資料搜尋<br>校內合約編號: |    | 合作廠商:                |     | 姓名:  | 搜尋       |                                                                              |          |          |           |
|-----------------|----|----------------------|-----|------|----------|------------------------------------------------------------------------------|----------|----------|-----------|
| 提醒事項            |    |                      |     |      |          |                                                                              |          |          |           |
| 予認列。            |    |                      |     |      |          | 依學校名義與企業廠商或事業單位訂定合約,以學校專任教師擔任主持人之技術移轉或授權金額計算,並應納入合作學校帳戶,且本部補助之經費及學校自籌(配合)款,不 |          |          |           |
| 新增              |    |                      |     |      |          |                                                                              |          |          |           |
| 資料總筆數: 2        |    | 本年度填報資料與去年差異:無歷史資料紀錄 |     |      |          |                                                                              |          |          |           |
|                 | 序號 | 專任單位<br>(系所)         | 姓名  | 計畫名稱 | 校内合約編號   | 合作廠商(單位)                                                                     | 起始日期     | 終止日期     | 金額        |
| 編輯<br>刪除        |    | 所系科01                | 林OO | 電燈   | B-123654 | 台積電                                                                          | 2016/1/1 | 2016/2/2 | \$500,000 |
| 編輯<br>刪除        | 2  | 所系科01                | 林OO | 超級電腦 | B-698745 | 台發科                                                                          | 2016/1/1 | 2016/1/1 | \$100,000 |

圖 63 技術移轉或授權金額明細表表冊畫面

## <span id="page-34-1"></span>**2.** 表冊功能:【新增】、【編輯】及【刪除】。

![](_page_34_Figure_5.jpeg)

圖 64 技術移轉或授權金額明細表新增畫面

- <span id="page-34-2"></span>(1) 開放期間:為第二次系統開放(109/11/16~109/11/20)之表冊。
- (2) 依學校名義與企業廠商或事業單位訂定合約,以學校專任教師擔任主持人之技術移轉或授權 金額計算,並應納入合作學校帳戶,且本部補助之經費及學校自籌(配合)款,不予認列。
- (3) 〝起始日期〞欄,為合約簽訂之起始日期,須為 108 年 1 月 1 日至 108 年 12 月 31 日止。

#### <span id="page-35-0"></span>**2.15.** 教師多元升等成效名冊

**1.** 表冊畫面:

| 一資料搜尋     |    |                                          |     |        |          |     |      |           |
|-----------|----|------------------------------------------|-----|--------|----------|-----|------|-----------|
| 專任單位(系所): |    | • 升等類別:                                  |     | ▼ 姓名:  | 搜尋       |     |      |           |
| 一提醒事項     |    |                                          |     |        |          |     |      |           |
|           |    | 1. 核發日期欄位為教師通過升等的證書核發日期為基準,非以年資起算日為計算基準。 |     |        |          |     |      |           |
| 新增        |    |                                          |     |        |          |     |      |           |
| 資料總筆數:1   |    | 本年度填報資料與去年度差異: 0.00%                     |     |        |          |     |      |           |
|           | 序號 | 專任單位(系所)                                 | 姓名  | 通過升等等級 | 升等類型     |     | 證書字號 | 核發日期      |
| 編輯<br>刪除  |    | 日本語文系                                    | 賴OO | 副教授    | 應用科技技術報告 | 副字第 | 號    | 2017/11/3 |

圖 65 教師多元升等成效名冊表冊畫面

<span id="page-35-1"></span>**2.** 表冊功能:【新增】、【編輯】及【刪除】。

![](_page_35_Picture_79.jpeg)

圖 66 教師多元升等成效名冊新增畫面

- <span id="page-35-2"></span>(1) 開放期間:為第二次系統開放(109/11/16~109/11/20)之表冊。
- (2) 通過升等件數採計藝術作品、應用科技技術報告及教學實務技術報告,不含以學位論文(文憑 送審)、專門著作、體育成就證明申請升等者。
- (3) 核發日期欄位為教師通過升等的證書核發日期為基準,非以年資起算日為計算基準。

#### <span id="page-36-0"></span>**2.16.** 國際化成效明細表

**1.** 表冊畫面:

![](_page_36_Picture_150.jpeg)

|          | 序號 | 校內編號 | 名稱        | 類型   | 人數 | 其它補助金額 | 自籌金額   | 總金額    |
|----------|----|------|-----------|------|----|--------|--------|--------|
| 編輯<br>刪除 |    | A001 | 109交換學生計畫 | 交換學生 |    |        | 50,000 | 50.000 |

圖 67 國際化成效明細表表冊畫面

## <span id="page-36-1"></span>**2.** 表冊功能:【新增】、【編輯】及【刪除】。

| 校內編號                                                    | 1<br>A001      |       |          |       |     |                     |                           |  |  |
|---------------------------------------------------------|----------------|-------|----------|-------|-----|---------------------|---------------------------|--|--|
| 名稱                                                      | 109交換學生計畫      |       |          |       |     |                     |                           |  |  |
| 類型 (交換學生/外國學生/國際研討會<br>/海外實習/國際參訪/其他)                   | 交換學生 *         |       |          |       |     |                     |                           |  |  |
| 其他補助金額                                                  |                |       |          |       |     |                     |                           |  |  |
| 自籌金額                                                    | 50000          |       |          |       |     |                     |                           |  |  |
| 人數                                                      | $\overline{2}$ |       |          |       |     |                     |                           |  |  |
|                                                         |                | 校內外   | 身分類型     | 系所    | 姓名  | 原就讀國家               | 移動國家                      |  |  |
|                                                         | 編輯<br>刪除       | 校内    | 學生       | 工業管理系 | 葉大雄 | 台灣,中華民國             | 日本                        |  |  |
|                                                         | 編輯<br>刪除       | 校内    | 學生       | 應用外文系 | 林小芳 | 台灣,中華民國             | $\overline{2}$<br>英國      |  |  |
| $\overline{\mathbf{5}}$<br>$\overline{\mathbf{4}}$<br>3 | 新增人數           | 請選擇 * | 請選擇,校內必填 |       |     | 請選擇<br>$\mathbf{v}$ | 請選擇<br>$\pmb{\mathrm{v}}$ |  |  |
| 儲存<br>取消                                                |                |       |          |       |     |                     |                           |  |  |

圖 68 國際化成效明細表新增畫面

- <span id="page-36-2"></span>(1) 請依各欄位說明文字輸入計畫經費資料
- (2) 於人數欄位填寫人數明細。
- (3) 點選【新增人數】按鈕,可儲存人數明細資料。
- (4) 點選【儲存】按鈕,可將所有資料存檔。
- (5) 點選【取消】按鈕,或是關閉頁面,則人數明細資料將無法存檔。

- (1) 開放期間:第一次開放表冊(109/10/26~109/11/06),請學校謹慎填報,第二次系統開放 (109/11/16~109/11/20)時第一次填報資料之表冊僅提供檢視功能,若需修正請與獎勵補助工 作小組聯絡。
- (2) 國際交流執行起始日期須於 108年8月1日至109年7月31日止,並以正式文件所定執行起 始日期為基準,若無執行起始日期請以簽約日為主。
- (3) 國際交流人數以學校進行國際交流學生人數與教師人數計算,每人僅採認 1 次,無交流事實之 人數不予採計。
- (4) 自辦國際交流經費僅列計學校全額自籌經費計畫之實際執行金額,不包括配合政府部門補助推 動之計畫。
- (5) 國際學術合作:須具有正式文件(合約書、協議書、合作同意書、公文等)包括學校間進行之 學術合作、姐妹校、相互選課、校際研究、教育合作、教師交流、師生互訪、教學觀摩、體育、 民俗、文化藝術交流及海外實習。
- (6) 學校進行國際交流學生人數與教師人數,1 人僅可填列 1 計畫,不得重複填報。請學校填報人 數明細表:校內/外、身分(教師/學生)、系所、姓名、原學校所屬國家、移動國家,系統會自 動檢核填報人數是否重複,且原學校所屬國家與移動國家須不同方能填報。

#### <span id="page-38-0"></span>**2.17.** 專任師資待遇成效

#### **1.** 表冊畫面:

![](_page_38_Picture_134.jpeg)

#### 圖 69 專任師資待遇成效明細表表冊畫面

## <span id="page-38-1"></span>**2.** 表冊功能:【編輯】及【上傳檔案】。

![](_page_38_Figure_5.jpeg)

圖 70 專任師資待遇成效明細表編輯畫面

- <span id="page-38-2"></span>(1) 開放期間:第一次開放表冊(109/10/26~109/11/06),請學校謹慎填報,第二次系統開放 (109/11/16~109/11/20)時第一次填報資料之表冊僅提供檢視功能,若需修正請與獎勵補助工 作小組聯絡。
- (2) 請申請學校上傳「通過會議記錄(註明會議日期)」、「調整前之學術研究加給支給基準規定」、 「調整後之學術研究加給支給基準規定」至系統,並自行留存相關證明文件備查。
- (3) 請學校依各欄位對應之說明填報,若學校不申請該項獎勵經費則不須填報。
- (4) 以上教師不包括本部辦理軍訓教官及護理教師分發及遷調,與本部所屬各高級中等以上學校之 出缺派補之軍訓教官及護理教師、各校護理或助產相關科系聘任之護理實習臨床指導教師、校 長(其薪資應由學校其他經費支付)及年滿 **65** 歲以上或公立學校、政府機關退休至私校服務 之教師。

## <span id="page-39-0"></span>**2.18.** 兼任師資待遇成效

# **1.** 表冊畫面:

![](_page_39_Picture_39.jpeg)

## 圖 71 兼任師資待遇成效明細表表冊畫面

# <span id="page-39-1"></span>**2.** 表冊功能:【編輯】及【上傳檔案】。

![](_page_39_Picture_40.jpeg)

<span id="page-39-2"></span>圖 72 兼任師資待遇成效明細表編輯畫面

- (1) 開放期間:第一次開放表冊(109/10/26~109/11/06),請學校謹慎填報,第二次系統開放 (109/11/16~109/11/20)時第一次填報資料之表冊僅提供檢視功能,若需修正請與獎勵補助 工作小組聯絡。
- (2) 學校兼任教師鐘點費須依本部 108 年 5 月 1 日臺教人(四)字第 1080059506 號函辦理。
- (3) 調整後預估每年增加之成本(F):調整前基準依 86 年 10 月 30 日台(86)高(三)字第 86120663 號函辦理,若調整前學校未達日間:教授:\$795、副教授:\$685、助理教授:\$630、講師: \$575、夜間:教授:\$830、副教授:\$710、助理教授:\$665、講師:\$615,則增加成本以上 述金額之差額計算。
- (4) 請學校依各欄位對應之說明填報,若學校不申請該項獎勵經費則不須填報。

#### <span id="page-41-0"></span>**2.19.** 優化專任師資增聘名冊

#### **1.** 表冊畫面:

十三、優化專任師資增聘成效

13-1、判斷是否符合獎勵條件(此表學校不須填報)

| 項目          | 年度     | 專任師資增聘成效 |  |  |  |
|-------------|--------|----------|--|--|--|
| 專任教師數       | 108    | 106      |  |  |  |
|             | 109    | 121      |  |  |  |
| 日間學制學生數     | 108    | 3,669    |  |  |  |
|             | 109    | 3,505    |  |  |  |
|             | 108    | 34.61    |  |  |  |
| 日間學制專任教師生師比 | 109    | 28.97    |  |  |  |
|             | 是否符合標準 | 是        |  |  |  |
| 專任教師增聘人數    | 15     |          |  |  |  |

| 一提醒事項<br>1. 請學校依各欄位對應之說明填報,若學校不申請該項獎勵經費則不須填報。<br>2. 申請教師不包括本部辦理軍訓教官及護理教師分發及遷調‧與本部所屬各高級中等以上學校之出缺派補之軍訓教官及護理教師、依「專科以上學校總量發展規模與資源條<br>件標準」第四條附表一中華民國86年3月21日教育人員任用條例修正生效前‧已取得助教證書且繼續任教未中斷之現職人員﹑補足離職及退休之員額所新聘之教師﹑校長<br>( 其薪資應由學校其他經費支付 ) 及年滿65歲以上或公立學校、政府機關退休至私校服務之教師 |      |                   |           |              |             |                    |                     |               |               |    |                         |                  |
|----------------------------------------------------------------------------------------------------|------|-------------------|-----------|--------------|-------------|--------------------|---------------------|---------------|---------------|----|-------------------------|------------------|
| 申請狀態:申請增加獎勵<br>申請增加獎勵<br>一資料搜尋<br>專任單位(系所):                                                                                                    | 取消申請 |                   | ▼ 姓名:     |              |             | 搜尋                 |                     |               |               |    |                         |                  |
| 新增<br>講師:0位、<br>■可認列筆數:15位 (<br>助理教授:10位、<br>護理臨床指導老師:0位<br>資料總筆數:1<br>教授:0位、<br>副教授 : 5位、<br>本年度填報資料與去年度差異:無歷史資料紀錄                                                                                                    |      |                   |           |              |             |                    |                     |               |               |    |                         |                  |
| 編輯<br>刪除                                                                                                    | 序號   | 專任單位(系所)<br>表演藝術系 | 姓名<br>葉大雄 | 教師分類<br>一般教師 | 教師職級<br>副教授 | 證書字號<br>副字第123456號 | 最近到校任職日<br>2020/8/1 | 經費來源<br>學校自籌款 | 薪資帳冊頁碼<br>-12 | 本俸 | 學術研究加給<br>30,325 40,455 | 增聘年成本<br>955,530 |

圖 73 優化專任師資增聘名冊表冊畫面

## <span id="page-41-1"></span>**2.** 表冊功能:【新增】、【編輯】及【刪除】。

| 身分證字號    | G1234***** |
|----------|------------|
| 專任單位(系所) | 表演藝術系      |
| 姓名       | 葉大雄        |
| 教師分類     | 一般教師       |
| 教師職級     | 副教授        |
| 證書字號     | 副字第123456號 |
| 最近到校任職日  | 2020/8/1   |
| 經費來源     | 學校自籌款      |
| 本俸       | 30325      |
| 學術研究加給   | 40455      |
| 取消<br>儲存 |            |

圖 74 優化專任師資增聘名冊編輯畫面

- <span id="page-41-2"></span>(1) 開放期間:為第二次系統開放(109/11/16~109/11/20)之表冊。
- (2) 請學校先檢視「13-1、判斷是否符合獎勵條件(此表學校不須填報)」之 PDF 檔,若是否符合 標準為是,且專任教師增聘人數大於 0,則可填報專任師資增聘名冊。
- (3) 請學校依各欄位對應之說明填報,若學校不申請該項獎勵經費則不須填報。
- (4) 以上增聘教師不包括本部辦理軍訓教官及護理教師分發及遷調,與本部所屬各高級中等以上學 校之出缺派補之軍訓教官及護理教師、依專科以上學校總量發展規模與資源條件標準第四條附 表一中華民國 86 年 3 月 21 日教育人員任用條例修正生效前已取得助教證書且繼續任教未中斷 之現職人員、補足離職及退休之員額所新聘之教師、校長(其薪資應由學校其他經費支付)及 年滿 **65** 歲以上或公立學校、政府機關退休至私校服務之教師。
- (5) 僅採計以學校自籌、獎勵補助經費及高等教育深耕計畫聘任之應符合教師基本授課時數且實際 授課時數不得為零、及未兼任行政職之專任教師,不包括以本部其他計畫經費聘任之專任教師。
- (6) 可認列筆數列出各職級可填報對應之增聘教師數供學校填報。

#### <span id="page-43-0"></span>**2.20.** 全校新生註冊率

#### **1.** 表冊畫面:

- 「農林漁牧及工業領域產業類科新生名冊(需含系所、學制、學號、姓名)」、「總量核定公文」上傳-1. 應上傳「農林漁牧及工業領域產業類科新生名冊(需含系所、學制、學號、姓名)」、「總量核定公文」。 2. 請上傳PDF或EXCEL檔, 大小限制為30MB。 選擇檔案 未選擇任何檔案 上傳 −提醒事項− 1 請舉校依各欄位對雁之說明填報。 2. 「農林漁牧及工業領域產業類科之新生人數」欄位若無則空白,若填報,請上傳佐證:「農林漁牧及工業領域產業類科新生名冊 ( 須含系所、學制、學號、姓名 ) 」、 「總量核定公文」 人動 頂目 數 109學年度總量核定新生招生名額 (A) 1,735  $\overline{0}$ 1,735 109學年度核定擴充新生招生名額 (A1)  $\overline{0}$  $\overline{0}$  $\overline{0}$ 109學年度新生保留入學資格人數 (B)  $\overline{2}$  $\Omega$  $\overline{2}$ 109學年度全校新生實際註冊人數  $1,117$  $\pmb{0}$ 1,117  $(C) \le (A+A1-B)$ 109學年度境外生實際註冊人數 (D)  $\overline{9}$  $\overline{0}$  $\overline{9}$ 109學年度全校新生註冊率(%) 64.64% 64.64%  $E = ( (C + D) / (A - B + D) ) \times 100\%$ - 、、。」,,、,...。<br>108學年度全校新生註冊率 64.64% 64.95% 是 是 獎勵金額扣減比率 30% 30% 編輯

圖 75 全校新生註冊率明細表表冊畫面

## <span id="page-43-1"></span>**2.** 表冊功能:【編輯】及【上傳檔案】。

![](_page_43_Picture_165.jpeg)

圖 76 全校新生註冊率明細表編輯畫面

- <span id="page-43-2"></span>(1) 開放期間:為第二次系統開放(109/11/16~109/11/20)之表冊。
- (2) 請學校依各欄位對應之說明填報。
- (3) 「農林漁牧及工業領域產業類科之新生人數」欄位若無則空白,若填報,請上傳佐證:「農 林漁牧及工業領域新生名冊(須含系所、學制、學號、姓名)」、「總量核定公文」。

#### <span id="page-44-0"></span>**2.21.** 聘任全面停招或停辦學校之編制內專任教師名冊

**1.** 表冊畫面:

![](_page_44_Picture_106.jpeg)

圖 77 聘任全面停招或停辦學校之編制內專任教師名冊表冊畫面

<span id="page-44-1"></span>**2.** 表冊功能:【新增】、【編輯】、【刪除】及【上傳檔案】。

![](_page_44_Picture_107.jpeg)

圖 78 聘任全面停招或停辦學校之編制內專任教師名冊編輯畫面

- <span id="page-44-2"></span>(1) 開放期間:為第二次系統開放(109/11/16~109/11/20)之表冊。
- (2) 請學校依各欄位對應之說明填報,若學校不申請該項獎勵經費則不須填報。
- (3) 請上傳佐證:「教師證書、聘書、校教評會議紀錄及 109 年 3 月薪資帳冊」、「教師自原任 職停招或停辦學校離職之證明文件」。
- (4) 〝薪資帳冊頁碼〞欄,請學校填報 **109** 年 **3** 月薪資帳冊頁碼。
- (5) 停招或停辦後學校編制內專任教師資料來自於教育部人事處,系統已篩選可申請教師名單, 請欲申請學校自行選擇。

# <span id="page-45-0"></span>三、檔案上傳說明

Ï

![](_page_45_Picture_140.jpeg)

![](_page_45_Figure_2.jpeg)

![](_page_45_Picture_3.jpeg)

![](_page_45_Picture_4.jpeg)

圖 79 上傳檔案操作步驟

- <span id="page-45-1"></span>1. 點選【選擇檔案】按鈕,開始上傳作業。
- 2. 於【選擇要上傳的檔案】對話視窗中,選擇欲上傳檔案之路徑。
- 3. 選擇要上傳之檔案,請上傳 PDF 檔,大小限制為 30MB。
- 4. 點選【開啟舊檔】按鈕,回到上傳檔案功能畫面。
- 5. 點選【上傳】按鈕,上傳成功後,會看到檔案已新增至已上傳檔案列表中。
- 6. 已上傳檔案:顯示目前已上傳至系統之檔案清單及大小。
- 7. 點選【檢視】按鈕,可查看目前已上傳至系統之 PDF 檔案是否正確。
- 8. 點選【刪除】按鈕,可刪除已上傳至系統之 PDF 檔案。